# Сайт TechScout.vc – это

- 1. Информация об услугах для корпоративных клиентов
- 2. Платформа для приема и оценки заявок на разные стартап-программы:
- конструктор описания программы
- конструктор формы заявки
- конструктор формы оценки
- функционал приглашения жюри
- отслеживание поступивших заявок и результатов оценки
- возможность работы с заявками (поиск по названиям, присвоение тегов и поиск по ним, ранжирование по среднему баллу, сумме баллов, количеству назначенных экспертов)
- возможность выгружать результаты в Excel-табличку
- возможность импортировать заявки из Excel в систему
- 3. Витрина проходящих программ с возможностью поиска: http://advisoryboard.ru/contests/
- 4. Личные кабинеты администратора, члена жюри и участника

Есть работающая система www.advisoryboard.ru, где весь функционал выше реализован. **Требуется: выбрать и подключить CMS, сделать дизайн описательных** страниц, итерационно перенести функционал на новый сайт

## Существующие проблемы и этапы работы

#### Проблемы существующей платформы AdvisoryBoard:

- 1. Отсутствие CMS-системы, любые изменения на сайт вносятся с помощью разработчика, что долго и дорого.
- 2. Несколько стадий разработки с разными людьми и задачами, из-за чего система негибкая к изменениям (что-то одно поменял, что-то в другом месте сломалось).
- 3. Периодически встречающиеся мелкие баги в результате пункта 2.

#### Предлагается разделить работу на несколько итераций:

- 1. Выбрать и подключить CMS-систему (основной сайт GoTech работает на Umbraco – с точки зрения администратора она очень хороша, поэтому желательно для сайта TechScout ее же использовать). Здесь же - выбрать хостинг / сервер.
- 2. На новой CMS-системе создать описательные страницы (витрина с информацией для клиентов).
- 3. Постепенно перенести на новый сайт весь функционал для проведения стартаппрограмм: без ошибок и с дополнительными функциями.

Описательные страницы с информацией для клиентов

## Лэндинг. Первый экран. Должно быть понятно – кому и зачем?

Платформа для поиска и отбора технологических проектов Платформа для формирования воронки проектов Платформа для проведения конкурсов стартапов Удобная платформа для приема, обработки и оценки заявок Воронка технологических проектов Скаутинг технологических проектов

#### Пайплайн технологических проектов

для конкурсов стартапов, хакатонов, питч-сессий, бизнес-инкубаторов, акселерационных программ и других мероприятий.

а также пилоты, клиенты и инвесторы для стартапов

Второй экран. Как все устроено для заказчиков?

Как работает TechScout?

#### **Для корпораций**

Шаг 1. Развиваете свою стартап-программу? Расскажите о возможностях для участников и критериях отбора

Шаг 2. TechScout осуществляет поиск подходящих решений, технологий, компаний и команд стартапов

Шаг 3. Вы получите воронку целевых стартапов, и удобную систему для работы с ними. Выбирайте наиболее интересные проекты, чтобы начать сотрудничество

Кнопка Узнать больше

Второй экран. Как все устроено для стартапов?

Как работает TechScout?

#### **Для стартапов**

Шаг 1. Подпишитесь на рассылку, чтобы получать новости о возможностях для стартапов 

Шаг 2. Выберите подходящую программу и заполните анкету участника

Шаг 3. Заявка будет направлена организатору и сохранится в базе TechScout. Участвуйте в новых программах, чтобы найти партнеров, запустить пилоты и привлечь инвестиции.

Кнопка Выбрать Программу

Виджет подписки на рассылку для все с возможностью выбрать, какие новости получать (для корпораций или для стартапов)

# Третий экран. Проходящие программы

Стартап-программы на TechScout

Каталог проходимых конкурсов с логотипами, названиями, краткими описанием и возможностью поиска по названию, 8 на странице, как здесь: http://advisoryboard.ru/

Внизу кнопка Показать все – переход на страницу со всеми программами

По нажатию на название/лого открывается его страничка:

- 1) либо стандартная в системе TechScout (включая тех, кто проводит конкурс на своем сайте, а у нас заказывает только платформу)
- 2) либо отдельный дизайнерский лэндинг techscout.vc/hard (по аналогии с www.gotech.vc/hard)

Четвертый экран. Продажа компетенций GoTech Innovation

Чередовать картинки и текст

Платформа TechScout разработана компанией GoTech Innovation.

GoTech Innovation оказывает консалтинговые услуги корпорациям по подбору технологических проектов и команд для совместной работы, стартапам предлагает поиск клиентов, партнеров и содействие в привлечении инвестиций.

Пайплайн GoTech Innovation включает более 6000 стартапов и ежегодно обновляется. Здесь можно увидеть как новые команды, появившиеся за последний год, так и компании, чьи решения уже зарекомендовали себя на рынке и стали лидерами в своей области.

Команда GoTech Innovation работает с 2009 года и разработала набор инструментов, который позволяет постоянно мониторить и находить лучшие технологические решения, а также поддерживать и развивать инновации внутри корпораций. 

СЛЕДИТЕ ЗА НОВОСТЯМИ В СОЦИАЛЬНЫХ СЕТЯХ Иконки социальных сетей G+ Vk Fb YouTube © 2018. Фонд развития ИТ-инноваций. Все права защищены

### Страница для корпораций

по нажатию на кнопку Узнать больше в разделе для Корпораций

#### **Мотивационный текст**

Сегодня корпорации по всему миру развивают собственные программы для работы со стартапами, чтобы найти новые идеи, решения, технологии и компетентные команды для запуска совместных пилотов.

Корпоративные фонды ищут прорывные проекты для инвестиций, а бизнес-подразделения - партнеров, поставщиков, команды разработчиков, чтобы эффективнее решать свои задачи, расширять линейку продуктов, оптимизировать производство, маркетинговые каналы и клиентский сервис. Корпоративные акселераторы позволяют быстро и без больших вложений протестировать найденные решения в своей экосистеме и, в случае успеха, перейти к внедрению.

Как правило, корпоративные стартап-программы направлены на поиск и вовлечение целевых проектов, предполагают конкурсный отбор и возможность для победителей начать сотрудничество с корпорацией.

Чтобы не упустить самые интересные проекты и постоянно появляющиеся возможности, корпорациям необходимо иметь каналы для формирования «воронки» проектов и инструменты для работы с этой «воронкой». Для этого создана платформа TechScout!

TechScout – продукт компании GoTech Innovation, более 10 лет оказывающей корпорациям услуги по подбору технологических проектов и работе с ними.

Планируете ли вы конкурс, акселерационную программу, питч-сессию, хакатон или другую стартап-программу  $-$  платформа TechScout позволит эффективно выстроить процесс подготовки, сформировать воронку проектов и отобрать лучшие решения. Будем рады помочь!

# Страница для корпораций (продолжение)

по нажатию на кнопку Узнать больше в разделе для Корпораций

#### После мотивационного текста иконками в 2 ряда идут описания услуг TechScout

- Персональная страница стартап-программы на сайте TechScout.vc, стандартный или индивидуальный дизайн
- Удобный конструктор анкеты для приема заявок на участие, возможность интеграции формы заявки на ваш сайт
- Прием и обработка входящих заявок: *хранение данных, удобный поиск, сортировка и экспорт в Excel*
- Поддержка судейства: личный кабинет администратора, приглашение жюри, назначение проектов на оценку и *обработка результатов*
- Скаутинг стартапов и технологий для участия в программе: база 6000+ проектов, работа скаутов и международная партнерская сеть
- Маркетинг стартап-программ: создание сайта и фирменного стиля, стратегия продвижения, контент-менеджмент, SMM, етаіl-рассылки, формирование партнерской сети
- Организация питч-сессий, демо-дней, *трекинг и подготовка проектов*
- Техническая и информационная поддержка *на всех этапах проведения стартап-программы*

#### Сравнение пакетов услуг

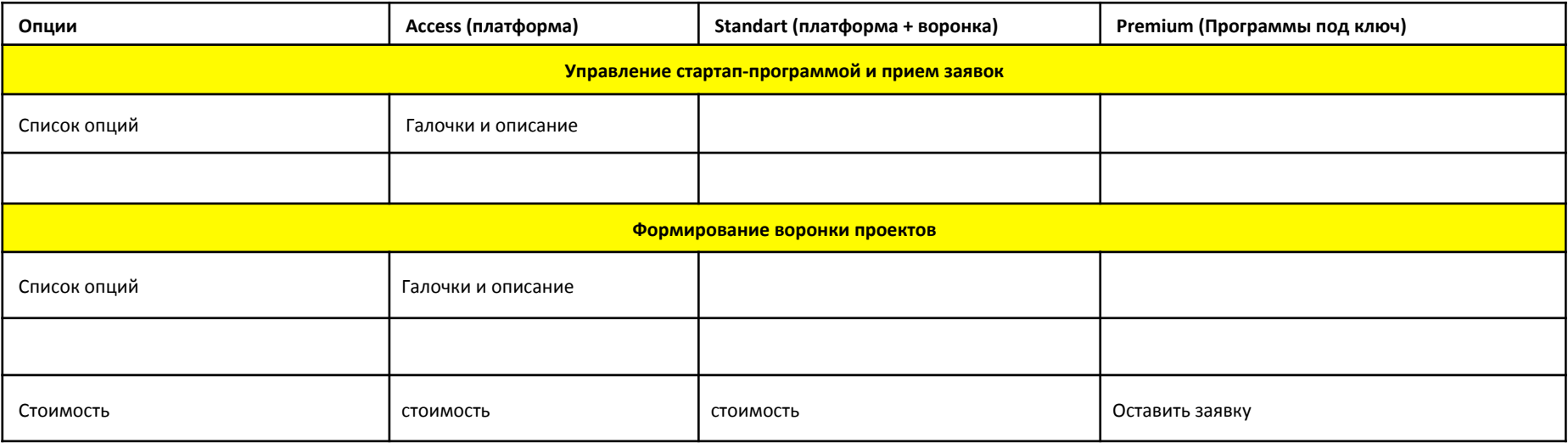

### Страница Все стартап-программы

На этой странице, как и на третьем экране главной, выводится информация о проходящих программах, но не по 4 в рад, а последовательно, пример: http://advisoryboard.ru/contests/

Всего 20 на странице, ниже кнопка Показать еще – по нажатию загружаются еще 20 и т.д.

В каждом блоке есть лого, краткое описание и дата окончания приема заявок (Прием заявок до... или Прием заявок завершен). Номер и дата создания – лишняя информация, нужно убрать. 

Также есть кнопки Отправить заявку (видят все), Редактировать (видят только администраторы данного конкурса) и Оценить заявки (видят только члены жюри данного конкурса). 

Над списком всех программ есть кнопки Поиск по названию (вводится в строку), Поиск по темам (выбор из списка) и Скрыть завершенные с возможностью поставить галочку, которая скрывает все программы, где прием заявок закончился.

Очередность вывода программ на странице: сначала действующие с более ранним сроком окончания заявок, потом действующие с более поздним сроком окончания заявок, потом завершенные в порядке срока, когда закончился прием (чем более новая программа, тем она выше). 

# Страница Отдельно взятой программы

Все Стартап-программы создаются пользователями через конструктор. Первая часть этого конструктора – это описание, которое мы видим на странице этой программы.

Блок 1. Горизонтальная прямоугольная картинка стандартного размера (как шапка страницы в Facebook) – эту картинку администратор загружает при создании программы.

Блок 2. Похож на описание программы на странице со всеми программами: Слева лого, по центру краткое описание, справа информация о сроках приема заявок и кнопки Отправить заявку, Редактировать, Оценить заявки

Блоки 3-6. Заголовок – Текстовый блок (создаются пользователями в стандартном текстовом редакторе, могут содержать буллеты, жирный шрифт и курсив, ссылки, а также вставленные картинки. 

Еще на странице программы должны быть стандартные кнопки, чтобы поделиться событием на страницах соц.сетей (см. пример: http://advisoryboard.ru/106/)

И внизу еще раз срок окончания приема заявок и кнопка Отправить заявку.

На слайде 18 схема

# Страницы личного кабинета

# Группы пользователей

На сайте есть 4 группы пользователей:

- 1. Администраторы те, кто создает и управляет созданными ими стартап-программами. Назначаются владельцем сайта по e-mail.
- 2. Жюри оценивают назначенные им на оценку заявки. Приглашаются администраторами программ по e-mail.
- 3. Зарегистрированные пользователи могут редактировать ранее отправленные на программы заявки, а также (в перспективе) использовать заявку одной программы для того, чтобы отправлять ее на другую программу (идентичные поля вопросов заполняются).
- 4. Незарегистрированные пользователи могут отправлять заявки на программы, где для участия НЕ требуется регистрация.

# Кабинет администратора

В разделе Мои программы администратор видит программы под его управлением и кнопку Создать новую программу.

В режиме создания / редактирования программы у него есть 6 разделов:

- Общая информация
- Форма заявки
- Форма оценки
- Поступившие заявки
- Жюри
- Импорт / экспорт

В разделе Все программы напротив программ под управлением данного пользователя стоит кнопка Редактировать. 

## Создание программы

Раздел Создать программу идентичен разделу Общая информация, т.е. это первый шаг создания стартап-программы. 

Что должно быть в конструкторе?

- 1. Название программы
- 2. Краткое описание (1-2 предложения)
- 3. Логотип программы размером 532x390
- 4. Текстовый блок 1
- 5. Текстовый блок 2
- 6. Текстовый блок 3
- 7. Текстовый блок 4

В этих блоках можно менять заголовки и добавлять текст / картинки (стандартный текстовый редактор) – это конструктор описания, которое будет видно всем на сайте

- 8. Период приема заявок (через календарь можно выбрать начало и окончание) отображается на странице с описанием
- 9. Период оценки заявок (через календарь можно выбрать начало и окончание)
- 10. Картинка-анонс выводится над описанием
- 11. URL: techscout.vc/ ... или использовать свой лэндинг: ... (во втором случае по нажатию на конкурс сразу будет переадресация на сторонний сайт, где установлен виджет приема заявок)
- 12. Страница в Facebook
- 13. Автоответ заявителю после подачи заявки (выводится на странице сайта и отправляется на адрес электронной почты заявителя)
- 14. Кнопки с возможностью поставить галочку: Опубликовать (сделать программу видимой для посетителей сайта) и Обязательная регистрация (для подачи заявки требуется регистрация на сайте TechScout.vc)
- 15. Кнопка Код виджета Получить код виджета для вставки формы заявки на свой сайт
- 16. Кнопки Сохранить и Удалить

### На сайте страница программы отображается так

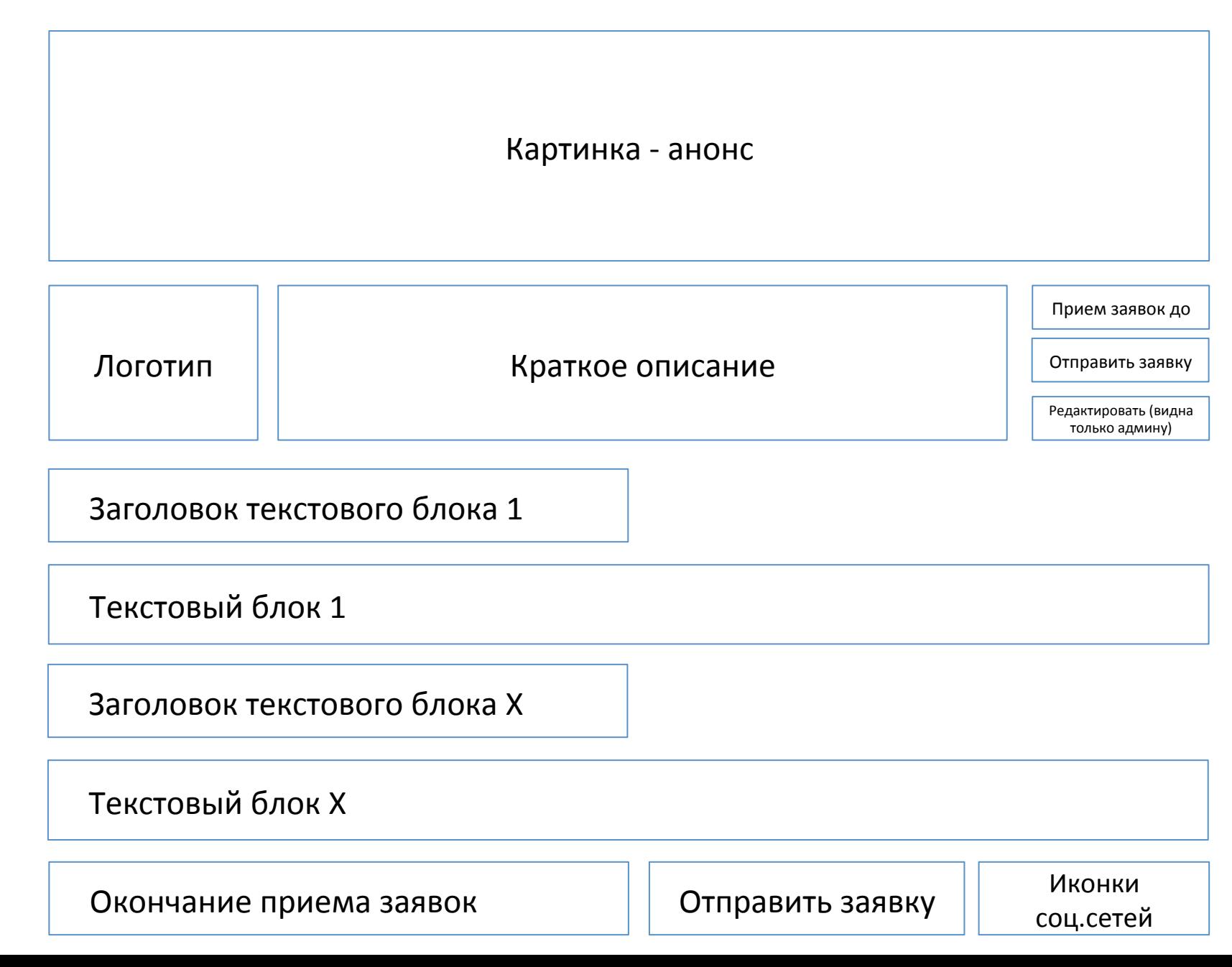

### Конструктор формы заявки

Раздел Форма заявки позволяет создать анкету, которую нужно заполнить, чтобы принять участие в конкурсном отборе. По принципу Google-формы.

В форме заявки можно создать Раздел и создать Вопрос

- Разделы это вопросы, объединенные общей темой (они нужны, если форма заявки длинная и идет в несколько шагов)
- Часть вопросов предустановлена это те, которые мы рекомендуем, но их можно удалить
- У каждого вопроса есть 2 переменных параметра с возможностью поставить галочку:
- 1) Обязательный вопрос (без ответа на него нельзя отправить заявку)
- 2) Показывать в краткой версии заявки (ответ на этот вопрос будет отображаться в краткой версии заявки в разделе Поступившие заявки и при оценке жюри)
- Вопросы бывают разных типов
- 1) Текстовая строка для ответа одна строка

Дополнительные параметры: подсказка в поле для ответа, подсказка ниже поля для ответа, ограничение по количеству символов / слов

2) Текстовая область – для ответа бОльшая область в несколько строк – для вопросов,

предполагающих развернутый ответ

Дополнительные параметры: подсказка в поле для ответа, подсказка ниже поля для ответа, ограничение по количеству символов / слов

3) Адрес электронной почты - на этот адрес отправляется письмо о том, что заявка принята Дополнительные параметры: подсказка в поле для ответа, подсказка ниже поля для ответа, проверяется, что в поле введен email

4) Дата – для ввода дат, по нажатию на поле появляется календарь с возможностью выбрать день, месяц и год.

Дополнительные параметры: подсказка ниже поля для ответа

# Конструктор формы заявки (продолжение)

5) Загрузка файла - возможность прикрепить к заявке документ. Ограничение по весу - 10 MB Дополнительные параметры: подсказка ниже поля для ответа, допустимый формат файла (нужно выбрать: презентация (pdf, ppt, pptx), изображение (jpg, png, gif) или любой), ссылка на файл с примером и название ссылки – чтобы можно было, например, загрузить шаблон презентации для скачивания) 

#### 6) Один из списка

Дополнительные параметры: подсказка ниже поля для ответа, возможность добавлять варианты ответа и вариант «Другой ответ»

#### 7) Несколько из списка

Дополнительные параметры: подсказка ниже поля для ответа, возможность добавлять варианты ответа и вариант «Другой ответ»

#### 8) Сетка

Дополнительные параметры: подсказка ниже поля для ответа, возможность добавлять ряды и столбцы с вариантами ответа

#### 9) Согласие с правилами

Дополнительные параметры: подсказка ниже поля для ответа, текст согласия – это для вариантов, где только 1 чекбокс

Все созданные вопросы сразу добавляются в форму анкеты в том виде, в котором их будут видеть пользователи, напротив стоят иконки Редактировать, Копировать и Удалить. Очередность вопросов в анкете можно менять перетаскиванием. Все изменения сохраняются автоматически. Перед удалением вопроса или раздела спрашивается подтверждение.

## Конструктор формы заявки (предустановленные поля)

Обязательные для версии Access, рекомендуемые для остальных

- 1. Название проекта
- 2. Имя заявителя
- 3. E-mail
- 4. Контактный телефон
- 5. Описание проекта в 1 предложении
- 6. Elevator Pitch (кратко опишите проблему, которую вы решаете, решение и технологию)
- 7. Ссылка на сайт
- 8. Кто является клиентом? На чем проект зарабатывает или планирует зарабатывать?
- 9. Текущая стадия
- 10. Команда проекта: состав участников и предыдущий опыт
- 11. Текущие результаты (ключевые метрики и достижения)

### Конструктор формы оценки

Здесь задаются критерии, по которым члены жюри оценивают поступившие заявки.

Кнопка Добавить критерий оценки - по нажатию открывается всплывающее окно, где можно написать название критерия, пояснение для жюри и задать шкалу оценки: минимальный и максимальный балл для каждого критерия.

Кнопка Включить комментарии - возможность для жюри оставлять комментарии во время оценки.

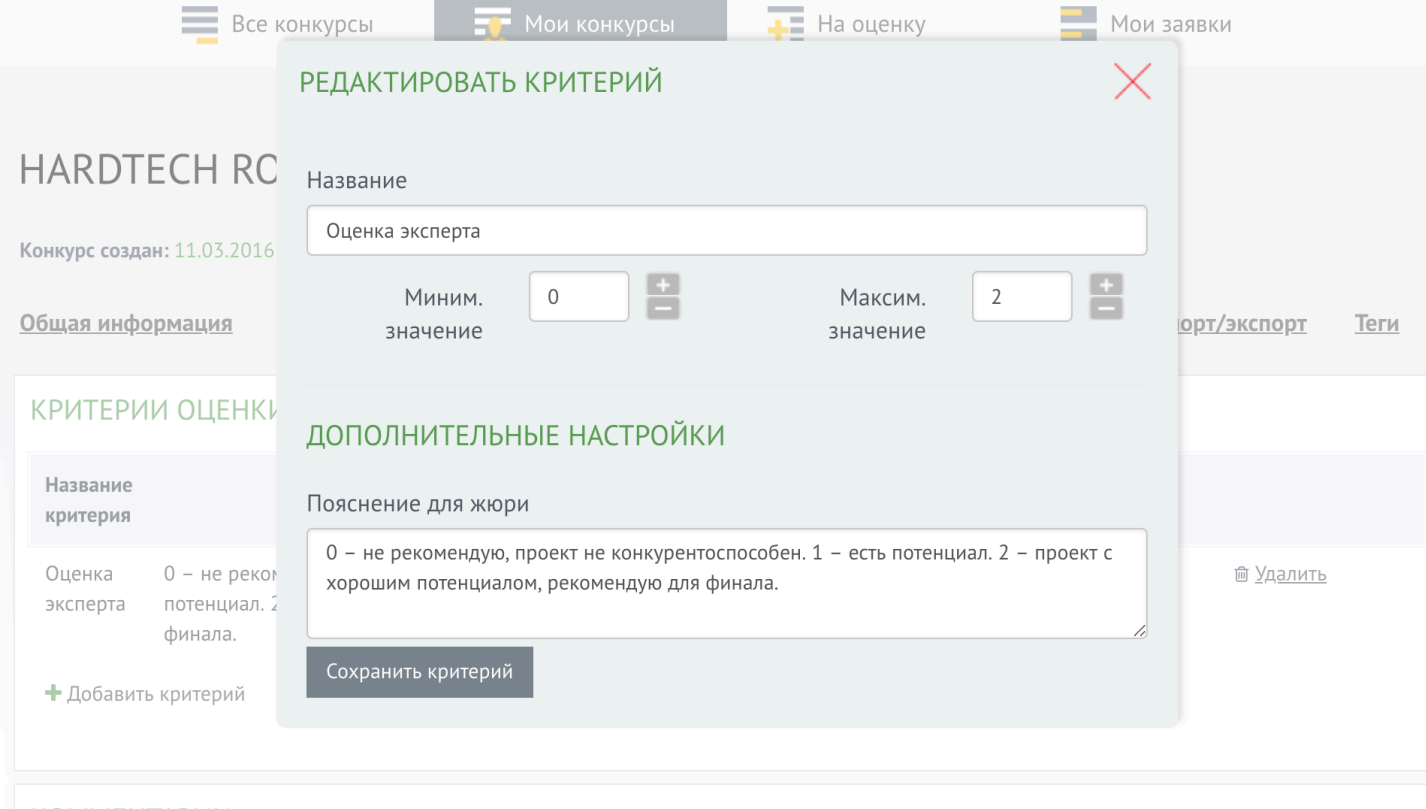

#### **КОММЕНТАРИИ**

● Включить комментарии (возможность для жюри оставлять комментарии)

### Раздел Поступившие заявки

Здесь выводится информация обо всех поступивших на участие в программе заявках.

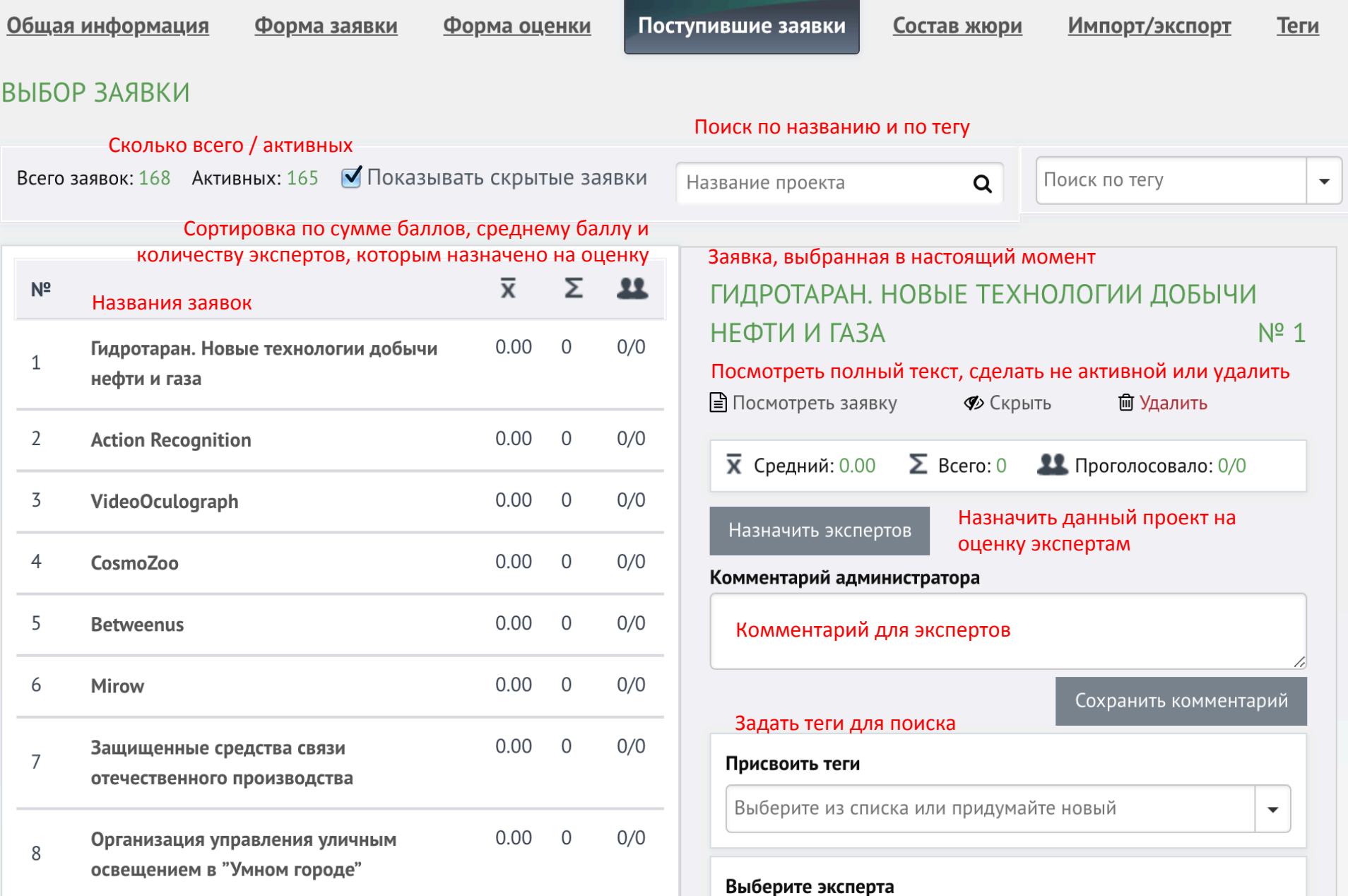

#### Назначение заявки на оценку экспертам

Заявки будут видны только тем членам жюри конкурса, кому они назначены.

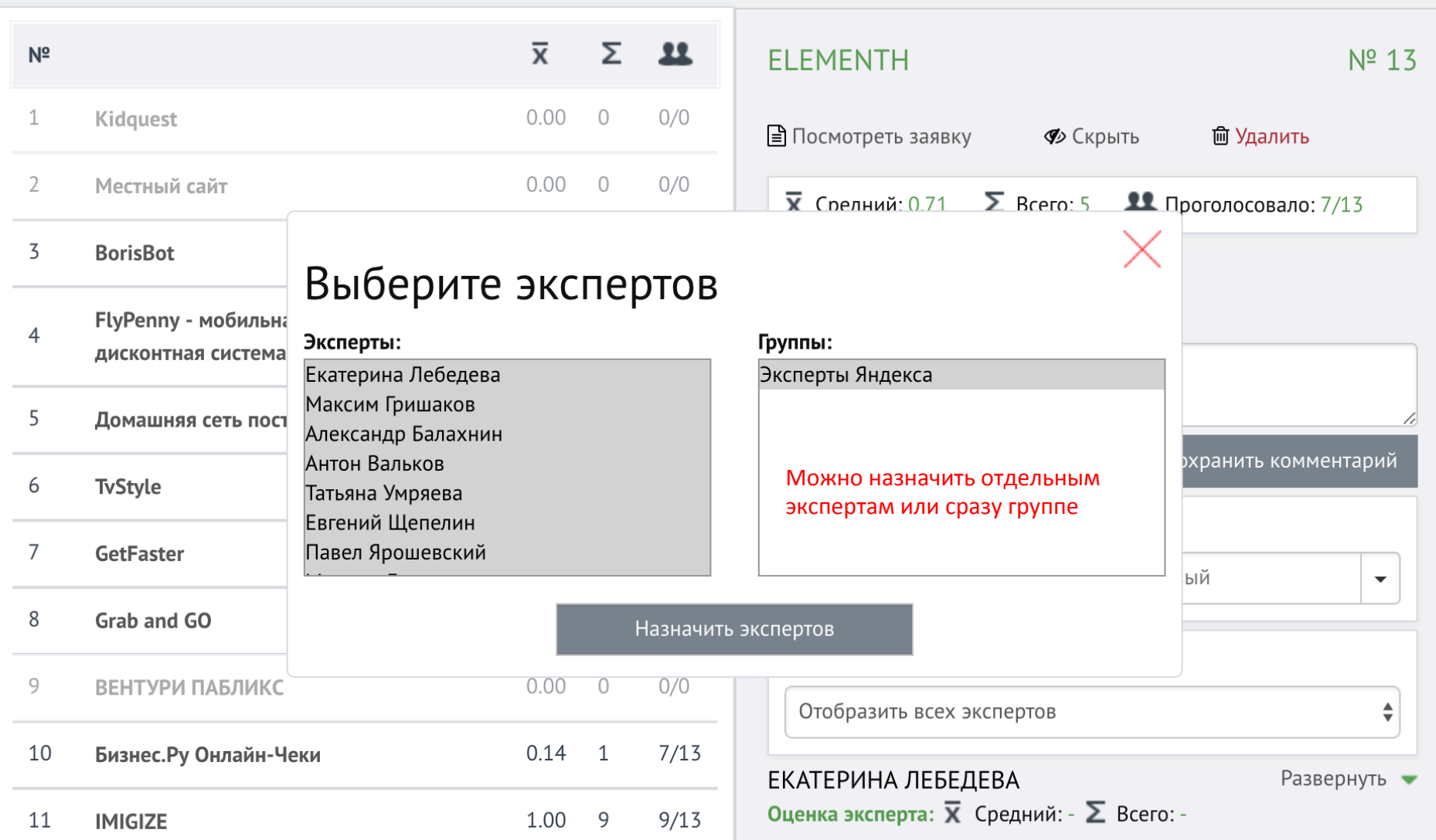

#### Назначение заявки на оценку экспертам

Заявки будут видны только тем членам жюри конкурса, кому они назначены.

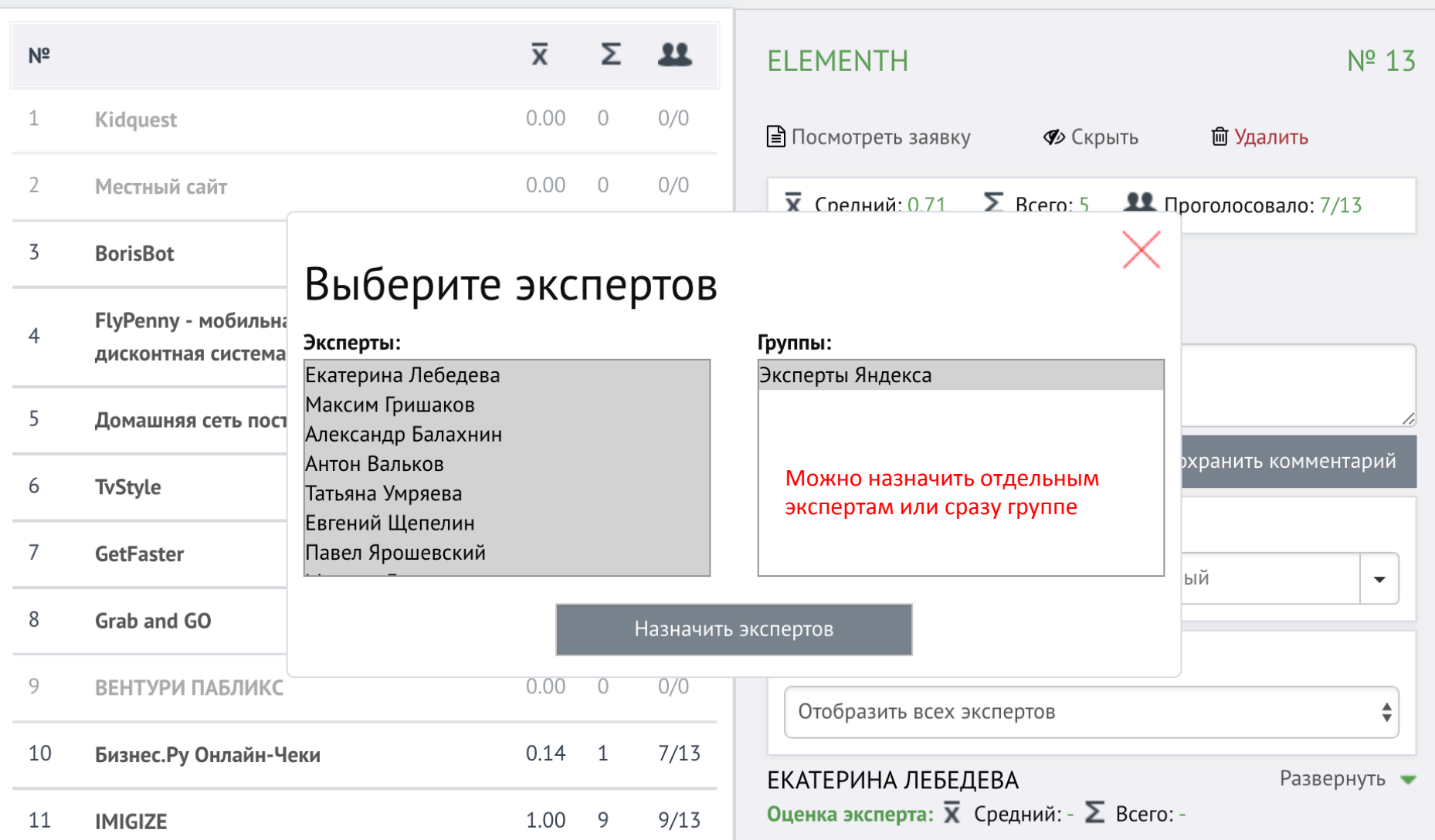

# Раздел Жюри

#### Для приглашения членов жюри и отслеживания результатов оценки

#### Шкала показывает % оцененных заявок от количества назначенных данному члену жюри

Индивидуальная ссылка, по которой должен перейти приглашенный эксперт, чтобы получить доступ к заявкам

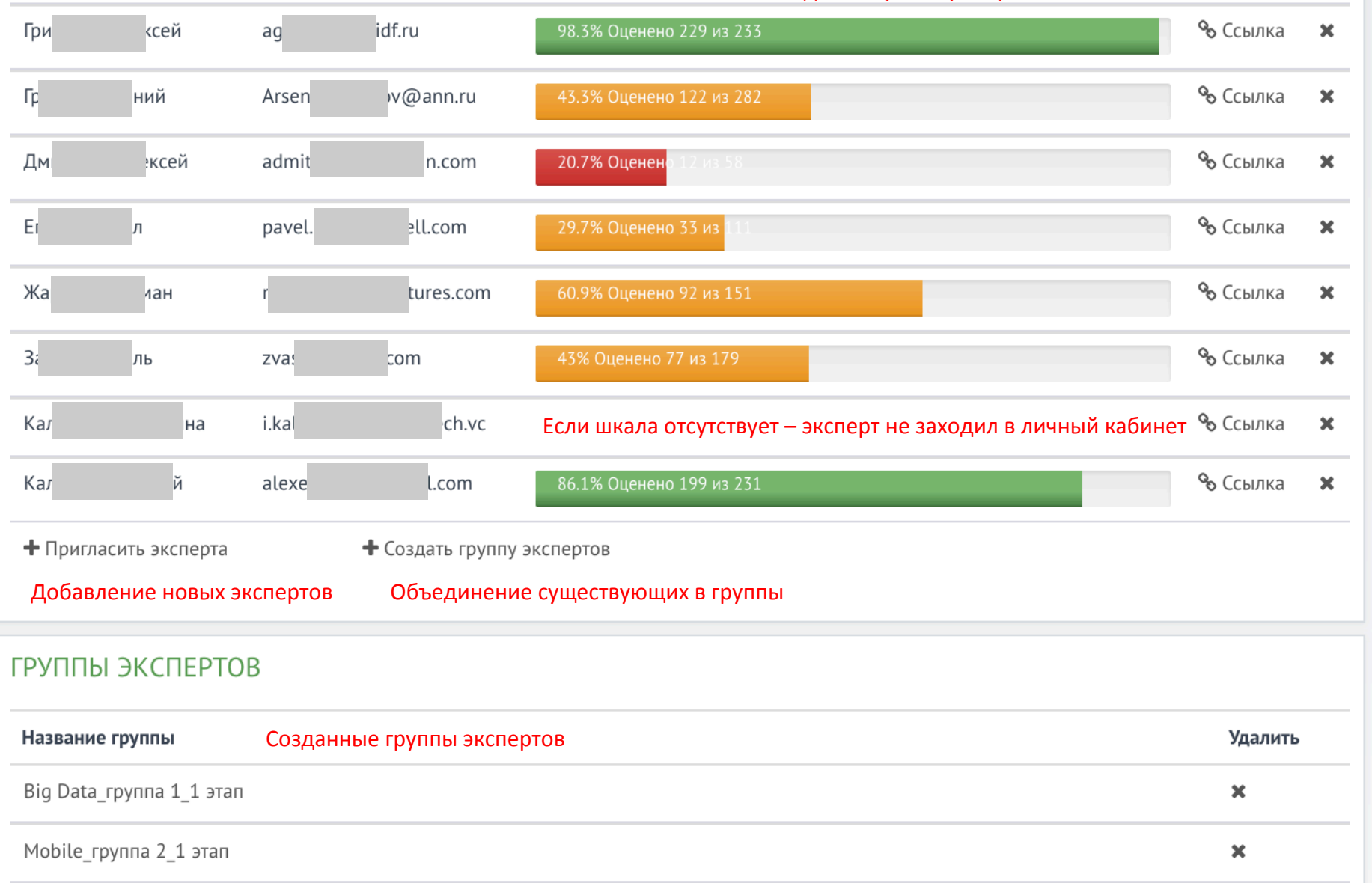

#### Всплывающее окно для приглашения новых членов жюри

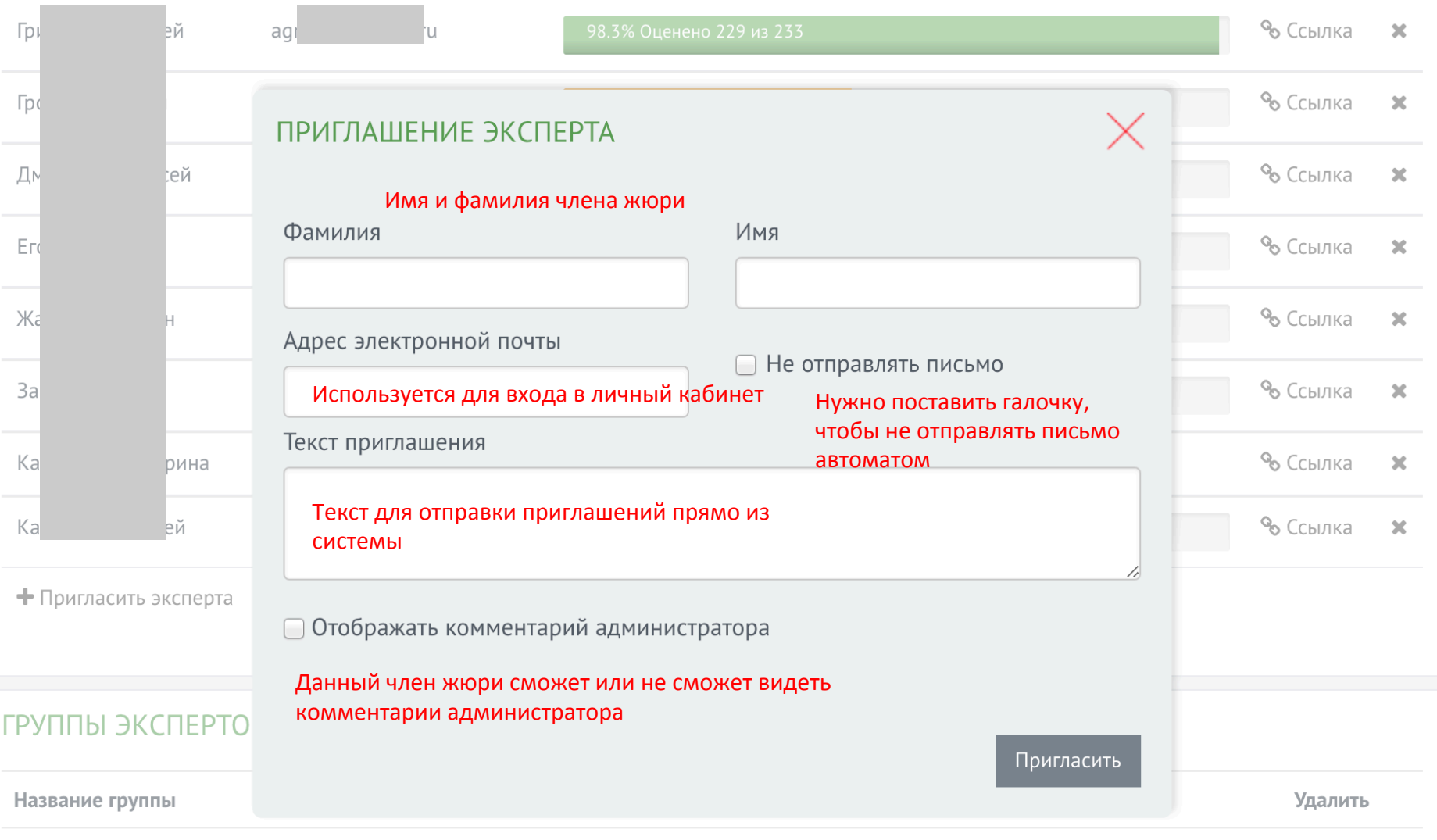

# Импорт / экспорт

В этом разделе можно выгружать поступившие заявки в excel-табличку и загружать из excelтаблицы в раздел Поступившие заявки (второе в текущей версии сайта не работает)

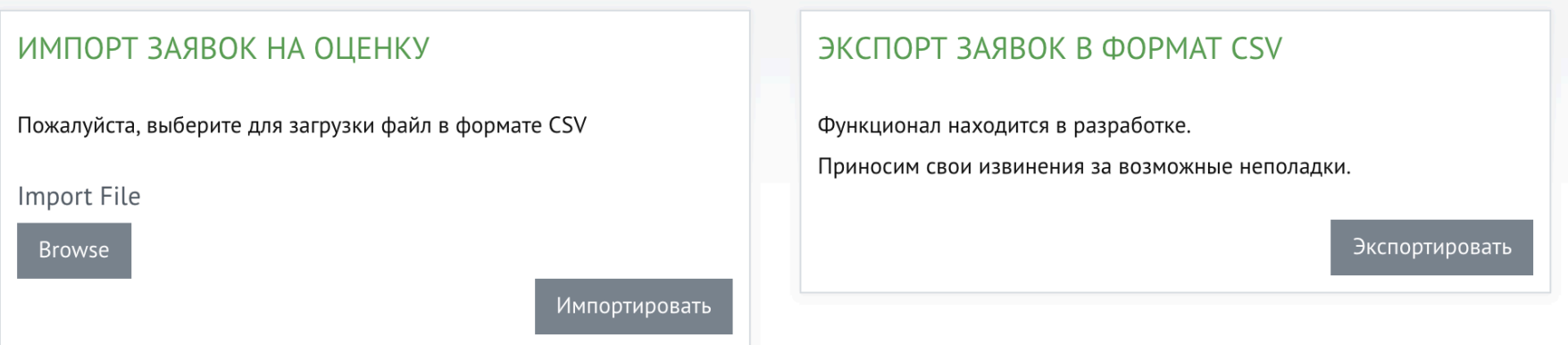

#### Теги

В этом разделе отображаются все теги, заданные в разделе Поступившие заявки. Их можно удалить при необходимости. Лучше этот раздел объединить с каким-то другим.

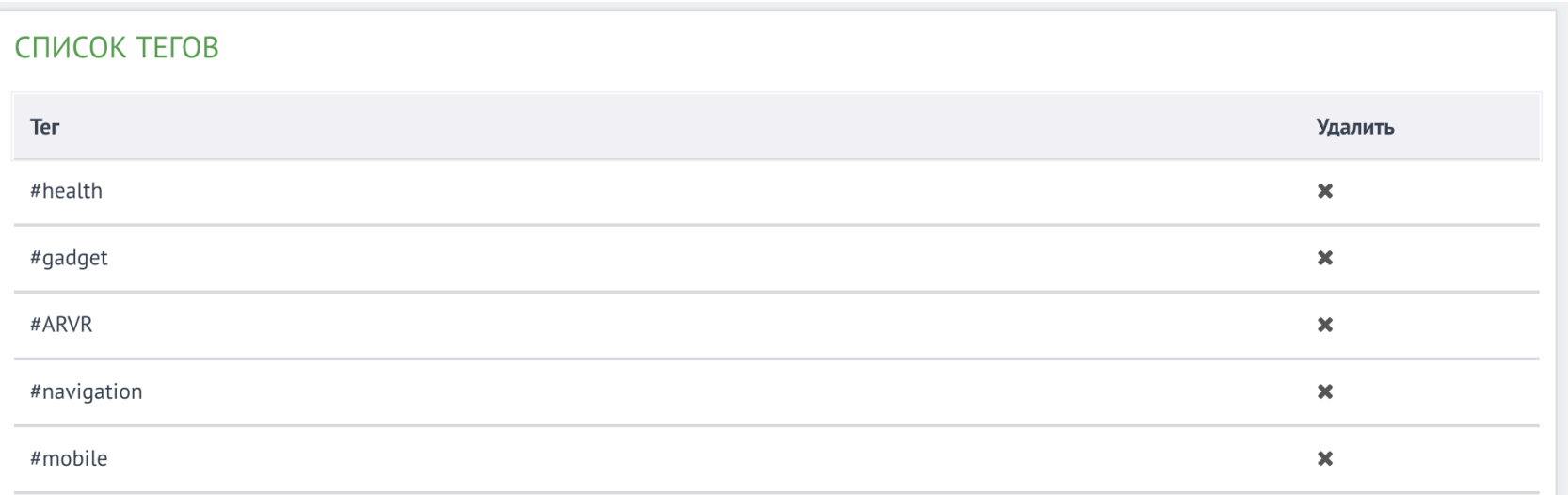

# Работа Жюри

### Порядок регистрации члена жюри

- 1. Администратор добавляет адрес эл.почты члена жюри в разделе Жюри, после этого назначает ему на оценку заявки и отправляет письмо с индивидуальной ссылкой
- 2. Перейдя по ссылке, член жюри попадает либо в раздел Регистрации (если их email еще не зарегистрирован в системе) либо Авторизация (если уже были зарегистрированы ранее). В первом случае нужно придумать и повторить придуманный пароль, а во втором - ввести существующий пароль.
- 3. После авторизации член жюри сразу же попадает на страницу назначенных ему на оценку заявок. После этого для доступа к назначенным заявкам ему больше не понадобится индивидуальна ссылка, он сможет найти из в разделе На оценку. Раздел выглядит аналогично разделу Мои конкурсы у администратора, только вместо кнопки Редактировать, кнопка Оценить до тех пор, пока не окончен период оценки.

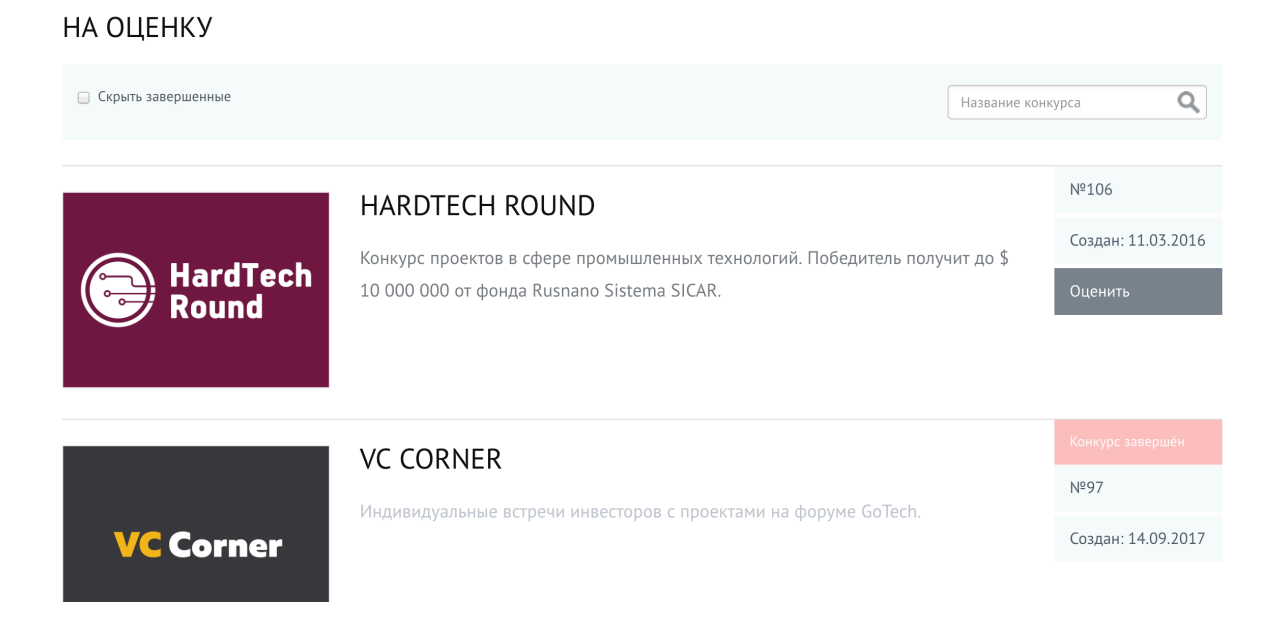

### Заявки на оценку

Перейдя к оценке заявок член жюри видит список назначенных заявок с краткими описаниями, а также может посмотреть подробности.

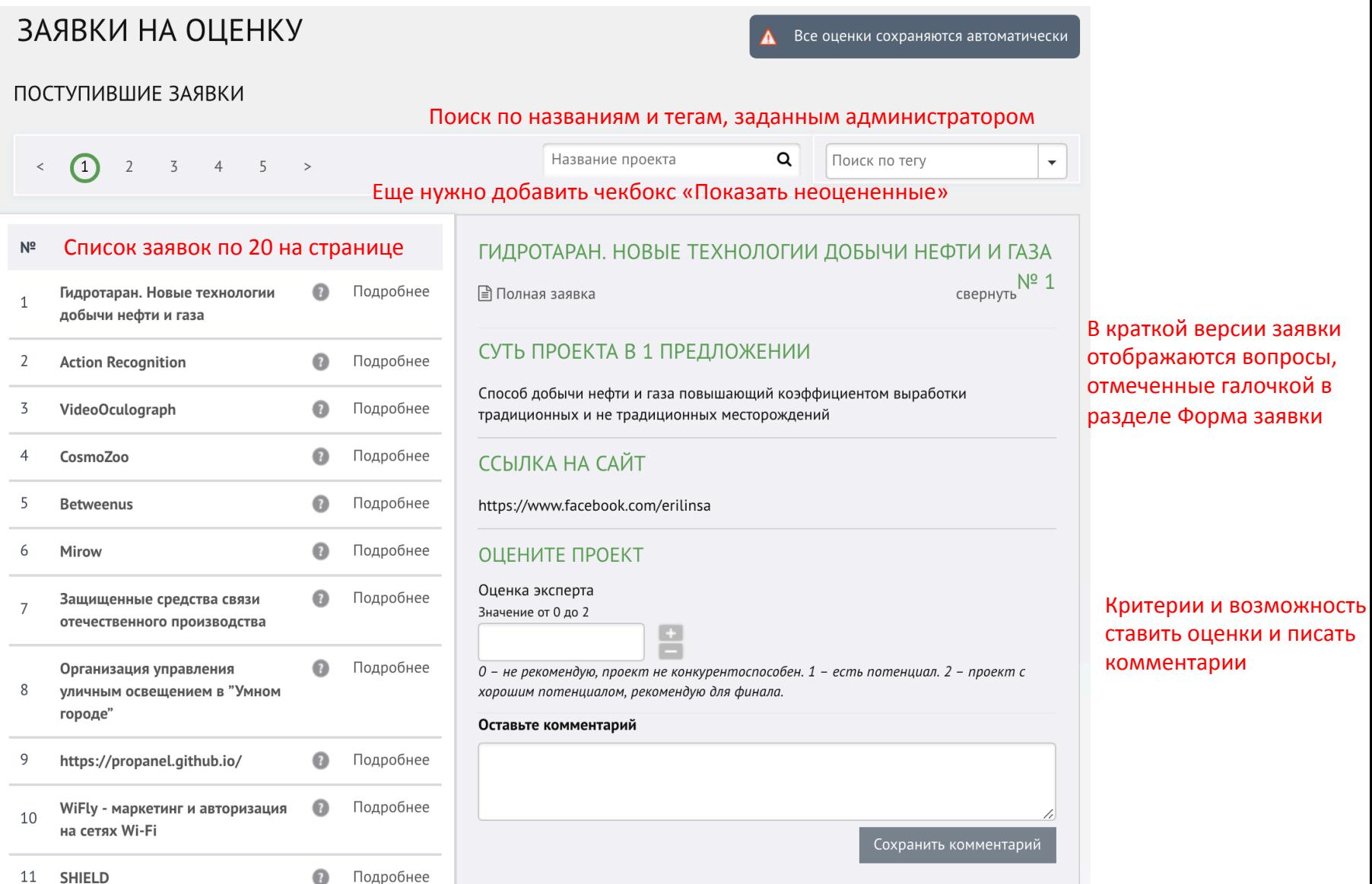

# Полный текст заявки

#### Раздел одинаковый для администратора и члена жюри. Здесь можно посмотреть подробности и оценить заявку

#### Переключение между текстом заявки и критериями оценки

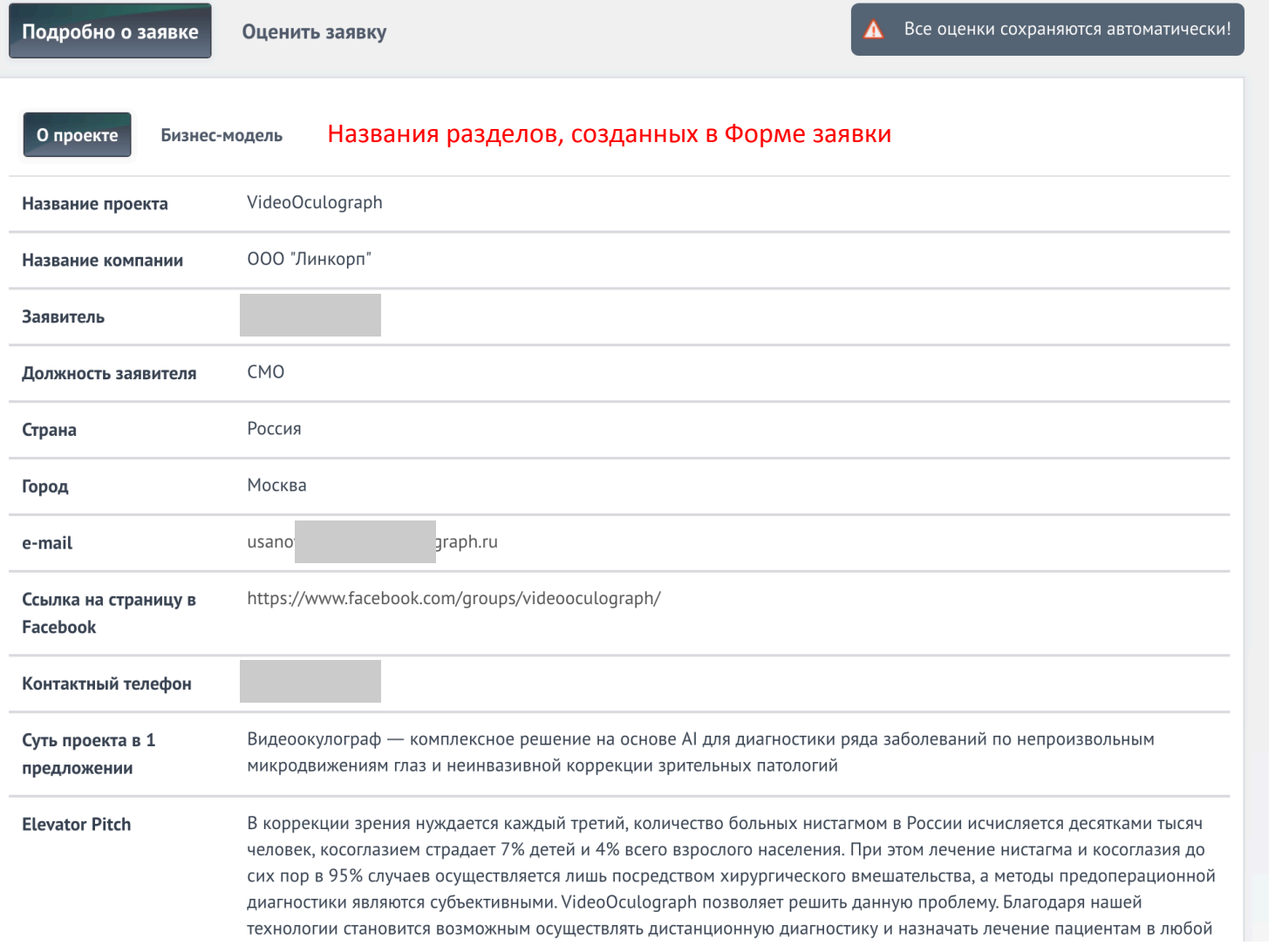

При возврате обратно к списку заявок нужно возвращаться к тому же месту, откуда был переход

# Личный кабинет участника

### Зарегистрированные участники

- 1. Получают возможность редактировать свои заявки до окончания приема заявок на программу. При этом в кабинете администратора горит иконка напротив проекта, что заявка отредактирована.
- 2. При подаче заявки на новую программу (если есть уже существующие программы) предлагается копировать ответы из заявки другой программы, чтобы сэкономить время на подачу заявки. Можно копировать ответы на предустановленные вопросы. Можно ли распознавать схожие вопросы в разных программах, чтобы подставлять ответы на них?

#### В разделе Мои заявки можно редактировать заявки, отправленные на разные программы

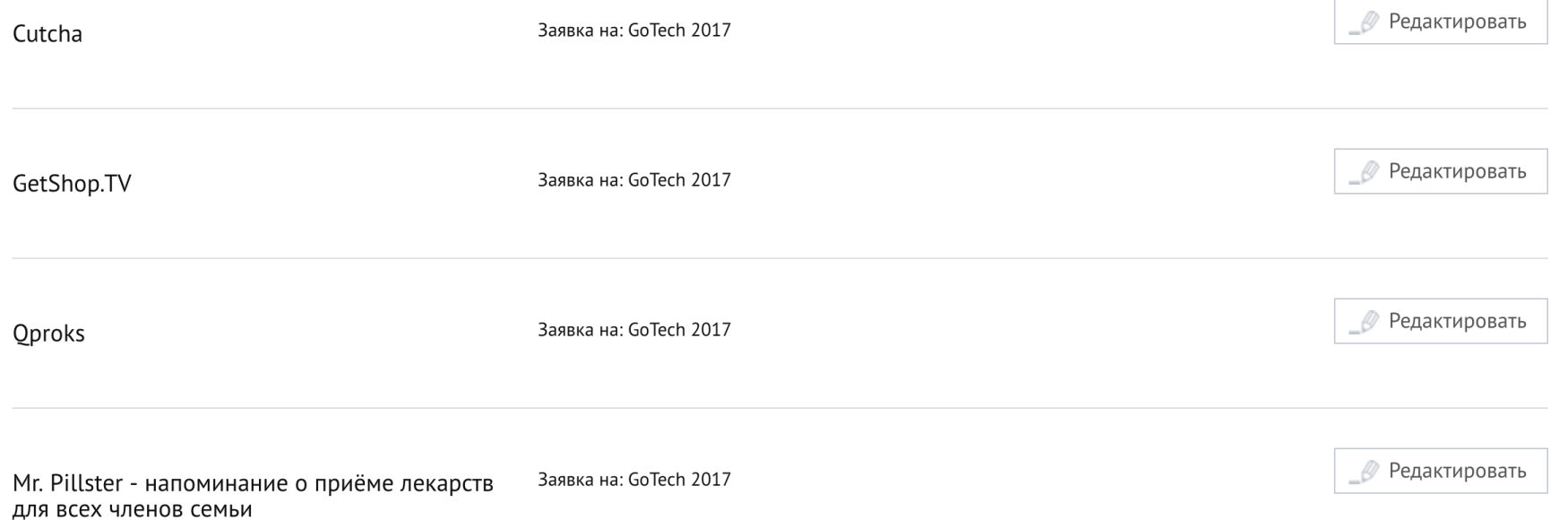

#### У администратора программы должна быть возможность редактировать все заявки программы

# Другой стандартный функционал

- 1. Регистрация, авторизация, возможность восстановления и смены пароля
- 2. Отправка уведомлений из системы на адреса эл.почты (после регистрации, при смене пароля, после подачи заявки и др.)
- 3. Футер с контактами, правами и Политикой о персональных данных (ссылка на скачивание)
- 4. Возможность хранить информацию о поданных заявках, включая презентации >> большой объем
- 5. Высокая скорость работы администратора и жюри с заявками
- 6. Адаптив для мобильных устройств
- 7. Сайт на двух языках русский и английский